# **VIDYOROOMTM CONFERENCE ROOM SYSTEMS** GETTING STARTED

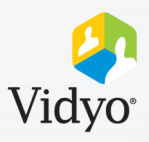

### **Get Ready**

- 1. Ensure the display(s) are on and set to HDMI.
- If not press the Source/Input button on the display remote to set to HDMI.

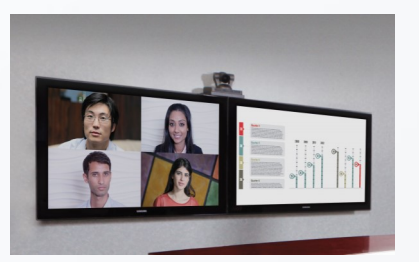

- 2. Locate the Vidyo remote and hit **OK** to wake up the system.
- If the system does not wake up, locate the Vidyo unit and press power.

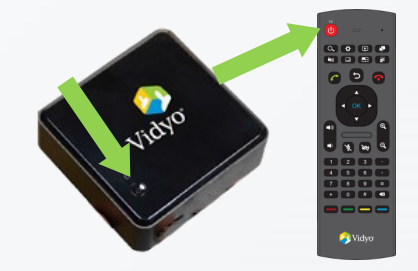

3. Ensure the camera, speaker and microphones are on.

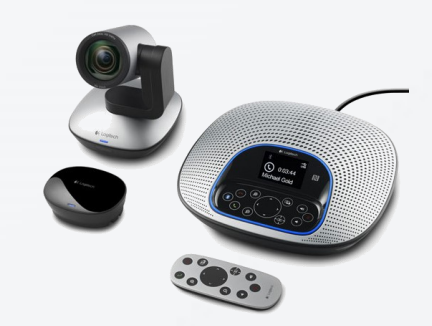

## **Join a Scheduled Meeting \***If Enabled by your Organization

**Join Scheduled Meetings**

1. 5 minutes before any scheduled meeting a prompt will appear.

2. Select **OK** on the remote to join the scheduled conference.

#### **Join Scheduled Meetings Manually**

- 1. Use the arrows on the remote to select the appropriate meeting.
	- a. **Gray:** Vidyo enabled meetings scheduled in the VidyoRoom system calendar that started in the past.

Vidyo-Enabled Appoin.

- b. **Green:** Upcoming Vidyo enabled meetings scheduled in the VidyoRoom system calendar.
- c. **Blue**: Meeting scheduled in the VidyoRoom system calendar that are not Vidyo enabled.
- 2. Select **Join** to enter the conference.

## **Join a Meeting Manually**

**Vidyo® recommends:** Schedule all Vidyo-enabled meetings in virtual meeting rooms from your Vidyo client or email plug-in. This allows the greatest flexibility for connection.

- 1. Search for & click on the Meeting Host. This could be a room name or a room number. Find the meeting host information in the meeting invitation.
- 2. Click the room name and click **Join** to connect into a multi-point conference.

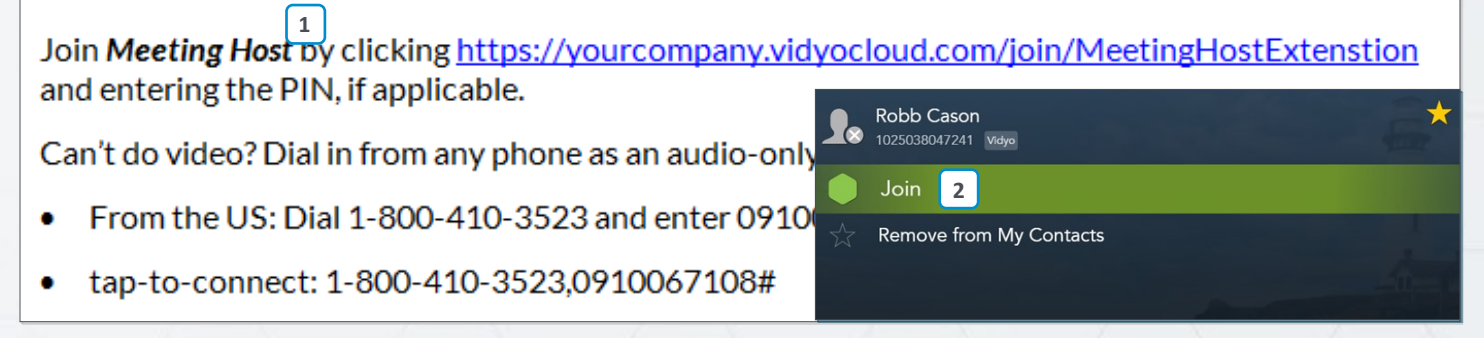

The VIDYO logo is a registered trademark of Vidyo, Inc. in the U.S. Patent and Trademark Office and in other jurisdictions. VIDYO, the Vidyo cube icon, the Vidyo Partner Logos and names of Vidyo Inc.'s The VIDYO logo is a registered trademark of Vidyo, Inc. in the U.S. Patent and Trademark Office and in other jurisdictions. VIDYO, the Vidyo cube icon, the Vidyo Partner Logos and names of Vidyo Inc.'s Rev. 8/2018<br>Products

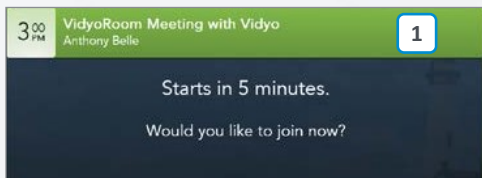

 $5<sub>PM</sub><sup>30</sup>$ 

**Private Meeting** 

**a b c c** 

 $^{\copyright}$ 

# **VIDYOROOMTM CONFERENCE ROOM SYSTEMS** GETTING STARTED

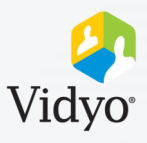

### **In-Call Controls**

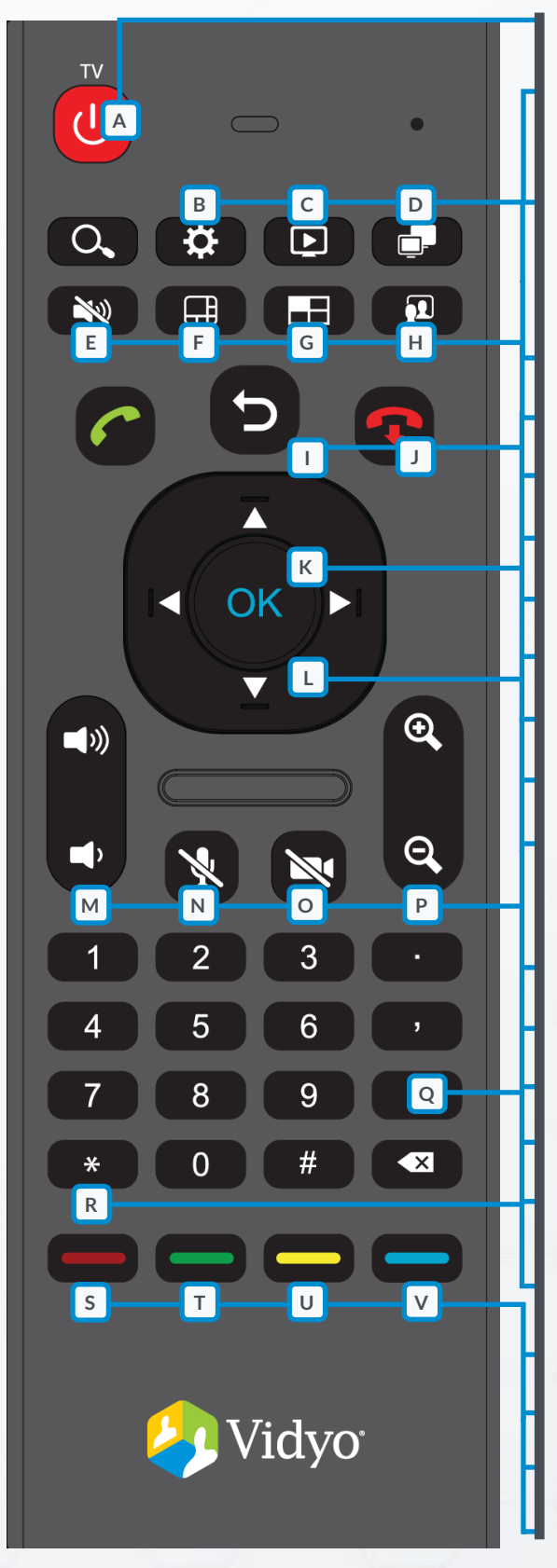

- A. **TV:** Turns supported televisions on and off
- B. **Settings:**
- Press 1X: In-call menu Press 2X: Pre-call settings (admin only)
- C. **Share:** Toggle connected content on and off
- 1. Connect laptop to in-room cord 2. Click **Share** on the remote (HDMI, VGA, Converter). to share to participants.
- D. **Toggle:** Cycle through available content sources
- E. **Speaker:** Toggle in-room speaker on and off
- F. **Layout:** Toggle between layout options
- G. **In-Call Menu:** Toggle in-call menu on and off
- H. **Self-View:** Toggle self-view on and off
- I. **Back:** Return to the previous menu or screen
- J. **Disconnect:** End the meeting
- K. **OK:** Press to select a highlighted option
- L. **Arrows:**
- Navigate and highlight When self-view is on, pan and tilt options for selection the camera (Supported cameras)
- M.**Volume:** Adjust the in-room speaker level
- N. **Microphone:** Mute the in-room microphones
- O. **Camera:** Toggle in-room camera on and off
- P. **Zoom:** zoom in and out (Supported cameras)
- Q. **Keyboard:** Type in the menu/search bar (Flip the remote over to access a full keyboard)
- R. **\*: In single display setups**, place content into full-screen
- S. **Red:** Swap displays
- T. **Green:** Enable DTMF dialing
- U. **Yellow:** Toggle caps locks on and off
- V. **Blue:** Adjust layout